# **Integrated Information System (IIS) and Learning Management System (LMS)**

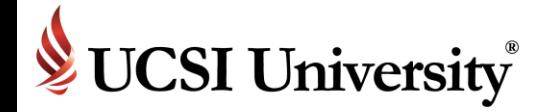

# Student Orientation

## **Introduction**

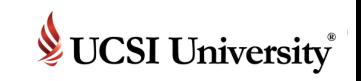

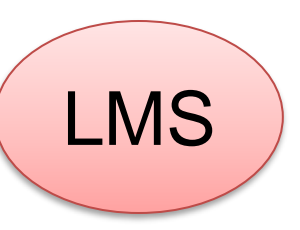

Integrated Information System (IIS) Management System (LMS)

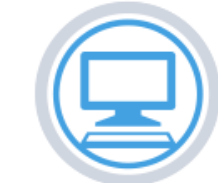

Common LMS Tools (Lessons, Test Quizzes, Homeworks and etc)

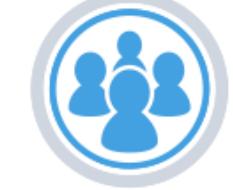

Social Networking (Experience classrooms with true diversity and build bonds internationally)

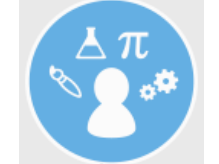

Find global student with similar fields of study and interests worldwide.

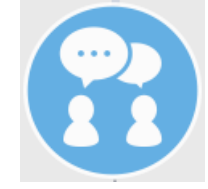

Engage in learning discussions using Chat and Post tool

LMS: Academic-related information in an engaging environment

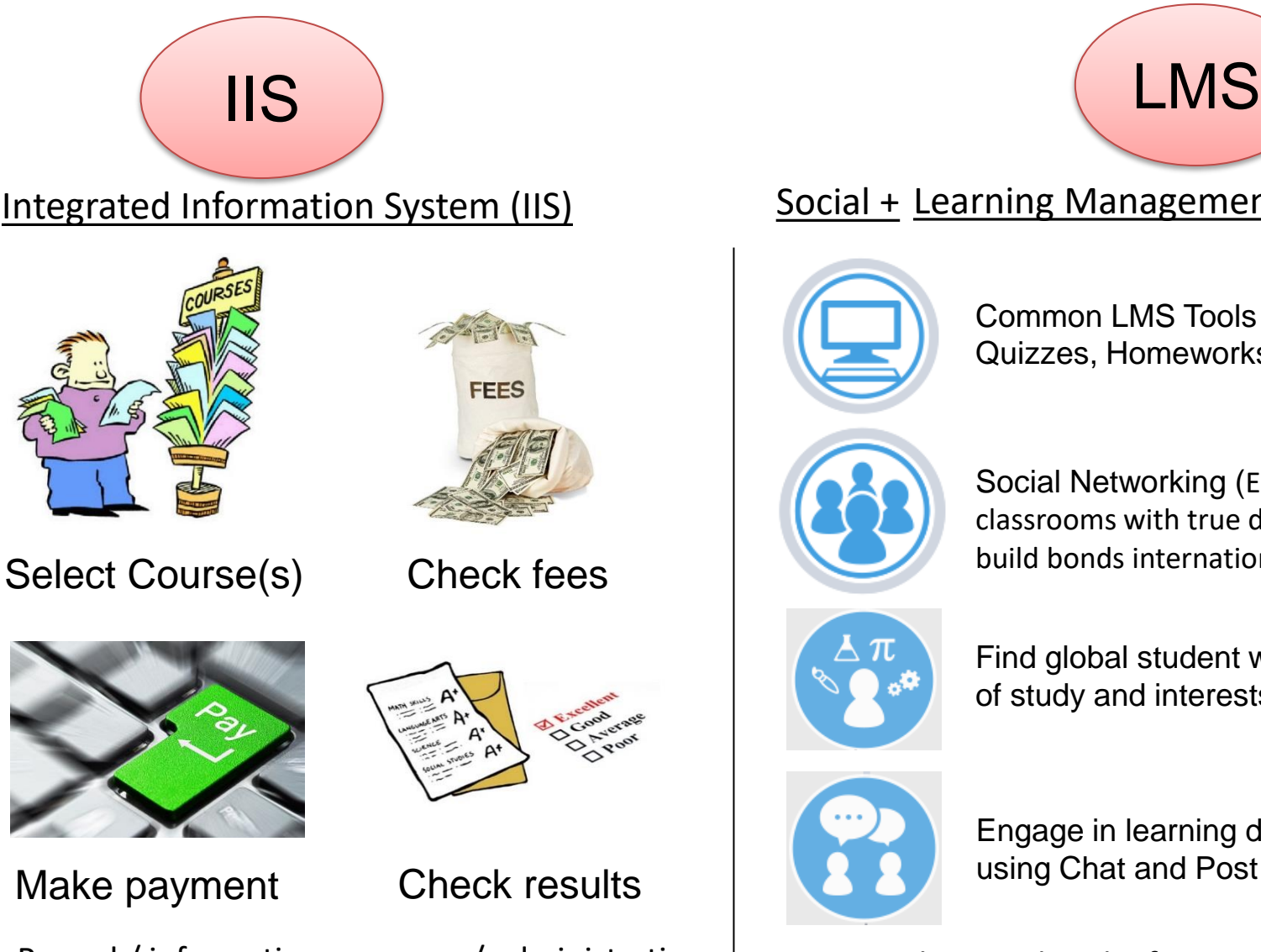

IIS: Record / information purposes / administration platform

# **How to access the system**

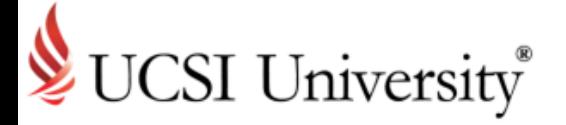

Accessing Current Students Page

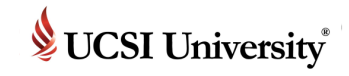

## **To Access Current Student's Page**

### **<https://www.ucsiuniversity.edu.my/current-students>**

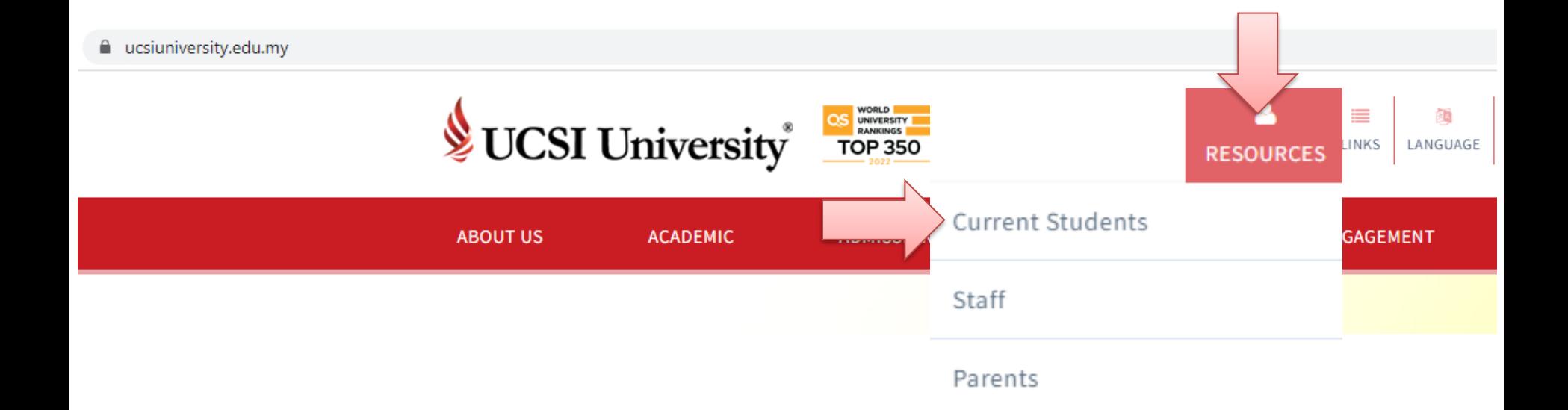

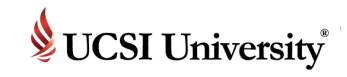

## **To Access Current Student's Page**

### **https://www.ucsiuniversity.edu.my/current-students**

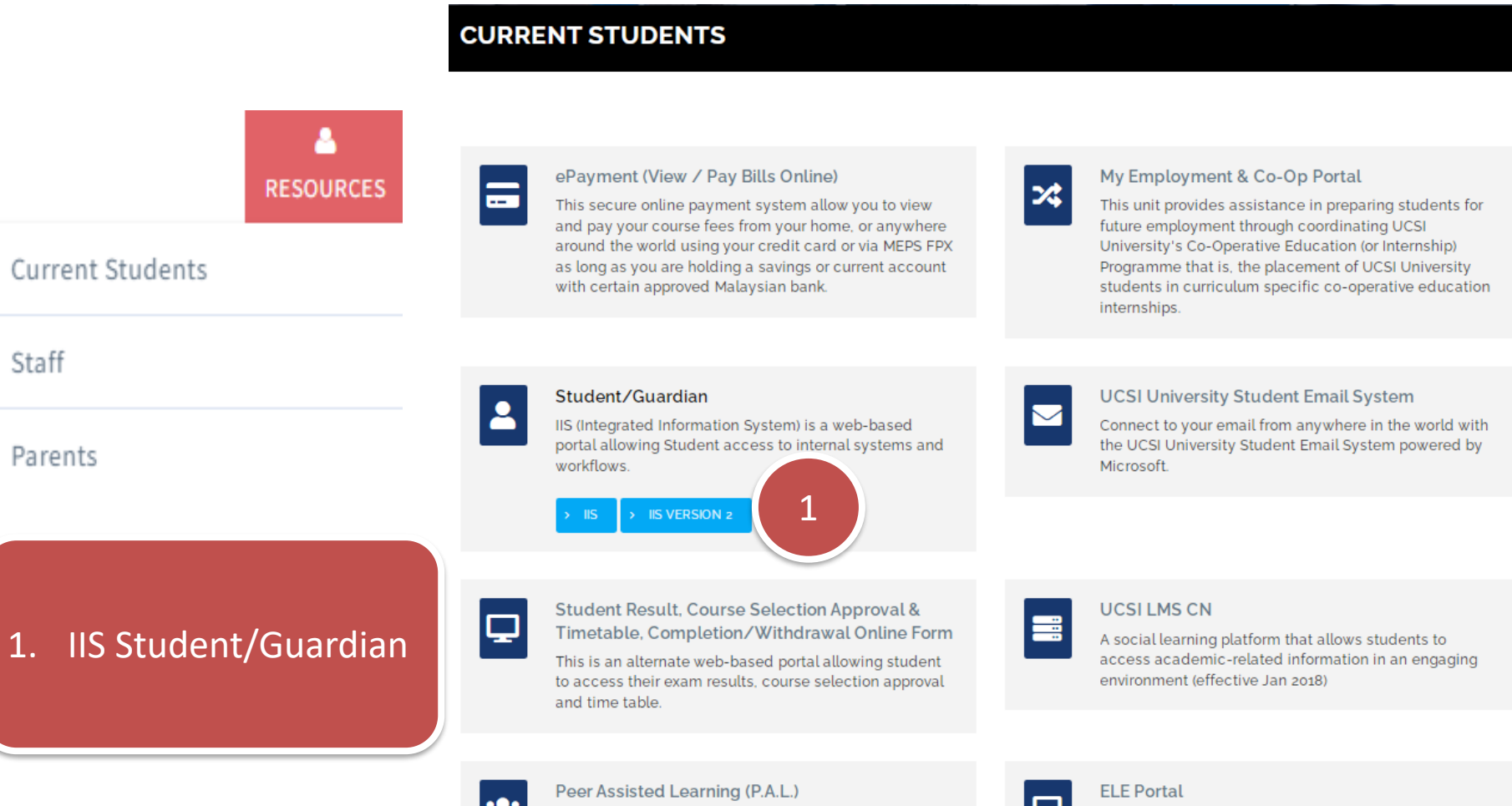

P.A.L. is an initiative of UCSI University to flourish the positive culture of learning excellence and academic development through student to student (s to s) method of delivery.

The ELE Portal is a web based portal allowing students to access their extracurricular activities and reports.

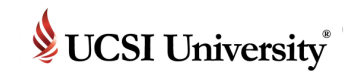

### **To Access IIS2**

Once you click IIS Version 2, login screen as below will appear.

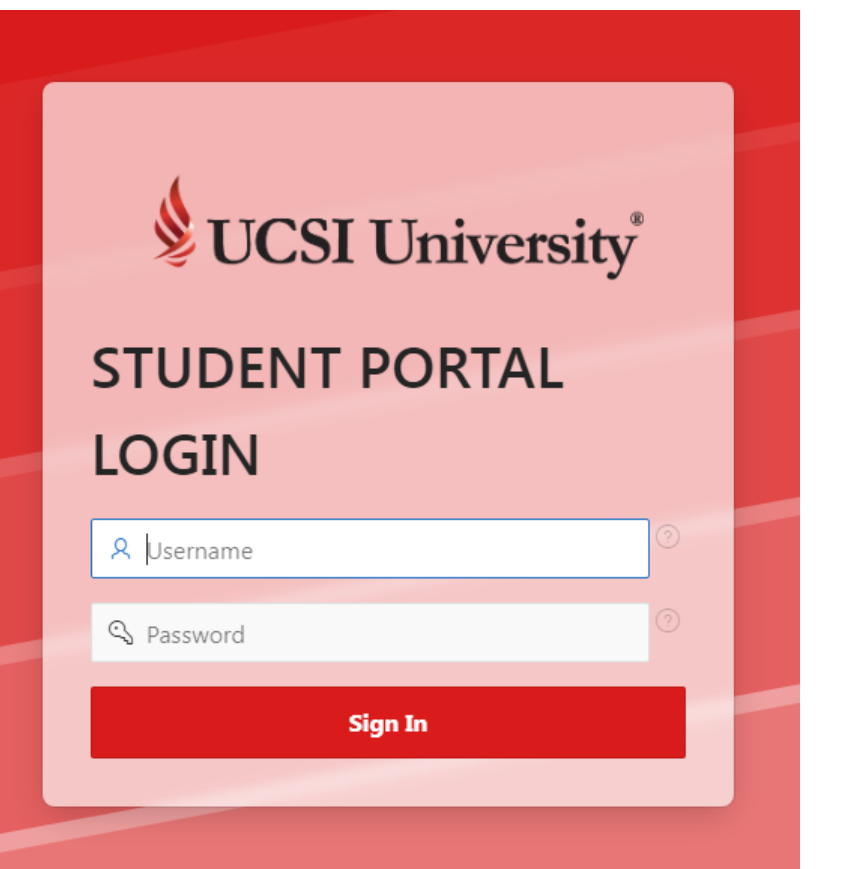

Username : student ID number

Password : as given in email

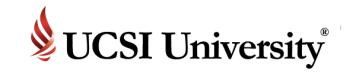

## **IIS Student Portal Homepage**

■ Upon a successful login or password change, you will see the screen as shown below:-

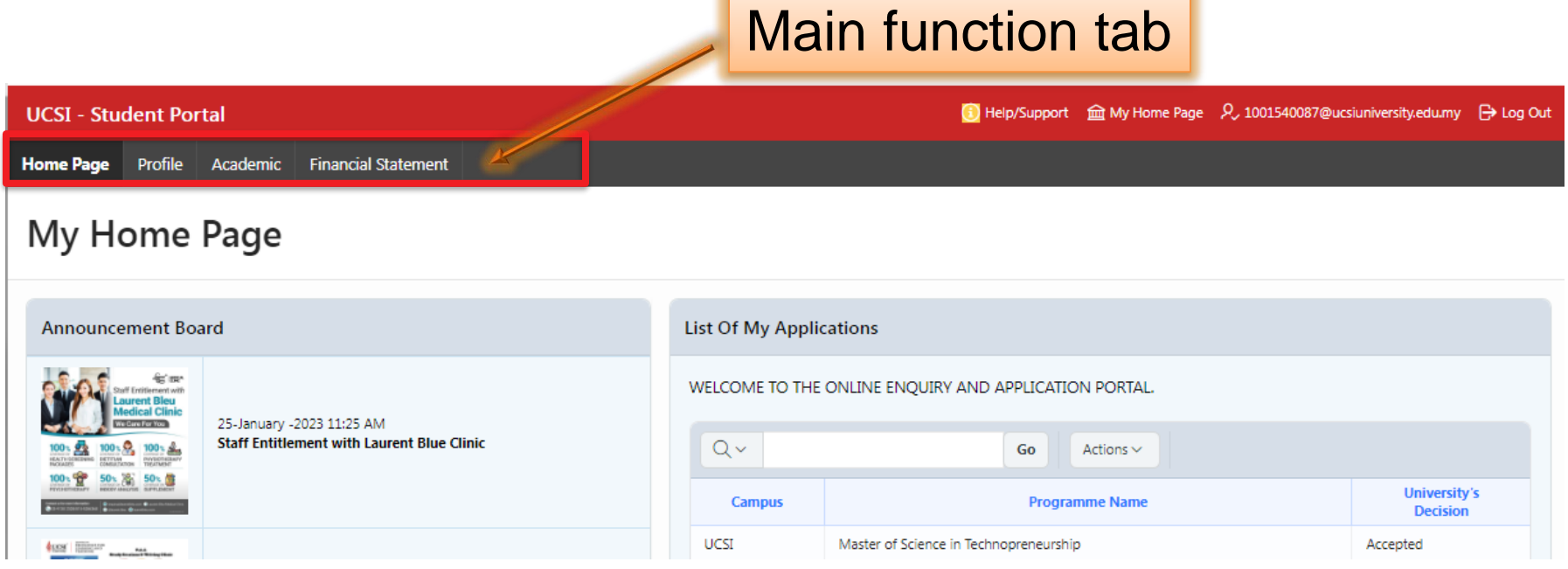

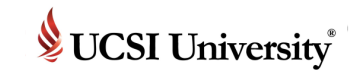

## **Print / View Offer Letter**

### Click at Offer Status box to print offer letter.

**Offered Status CONGRATULATION !!!** YOUR APPLICATION IS **APPROVED !!! CLICK Here to PRINT The** Offer.

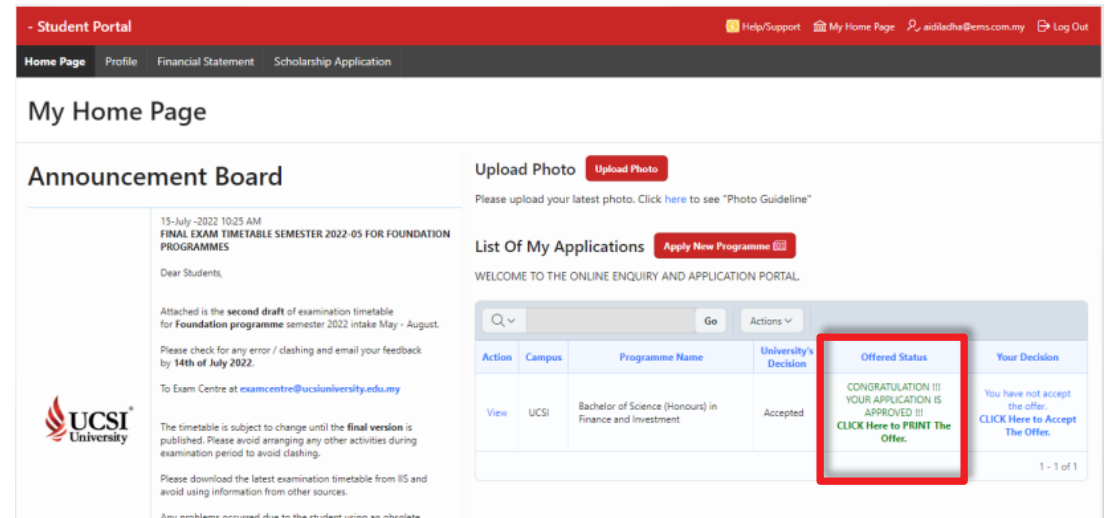

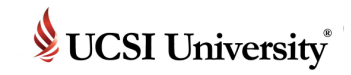

### **Accept Offer Letter**

### Click at **Your Decision**  box to accept the offer.

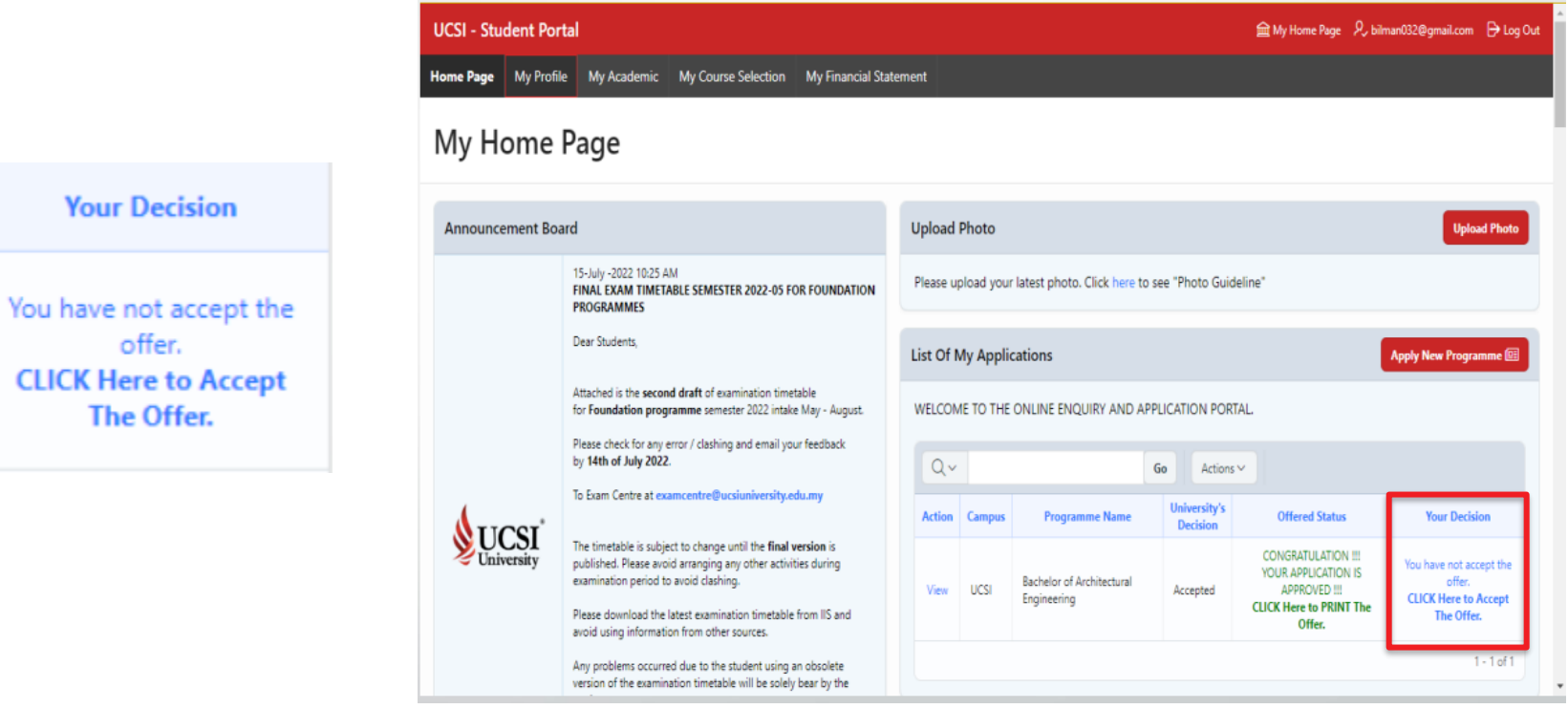

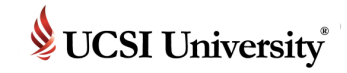

### **Student Declaration**

1. Tick **Select All Declaration** or tick one by one.

2. Enter password for verification.

### 3. Click **Save My Decision** to proceed

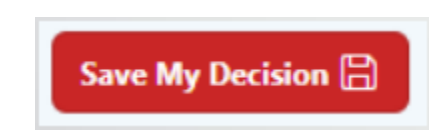

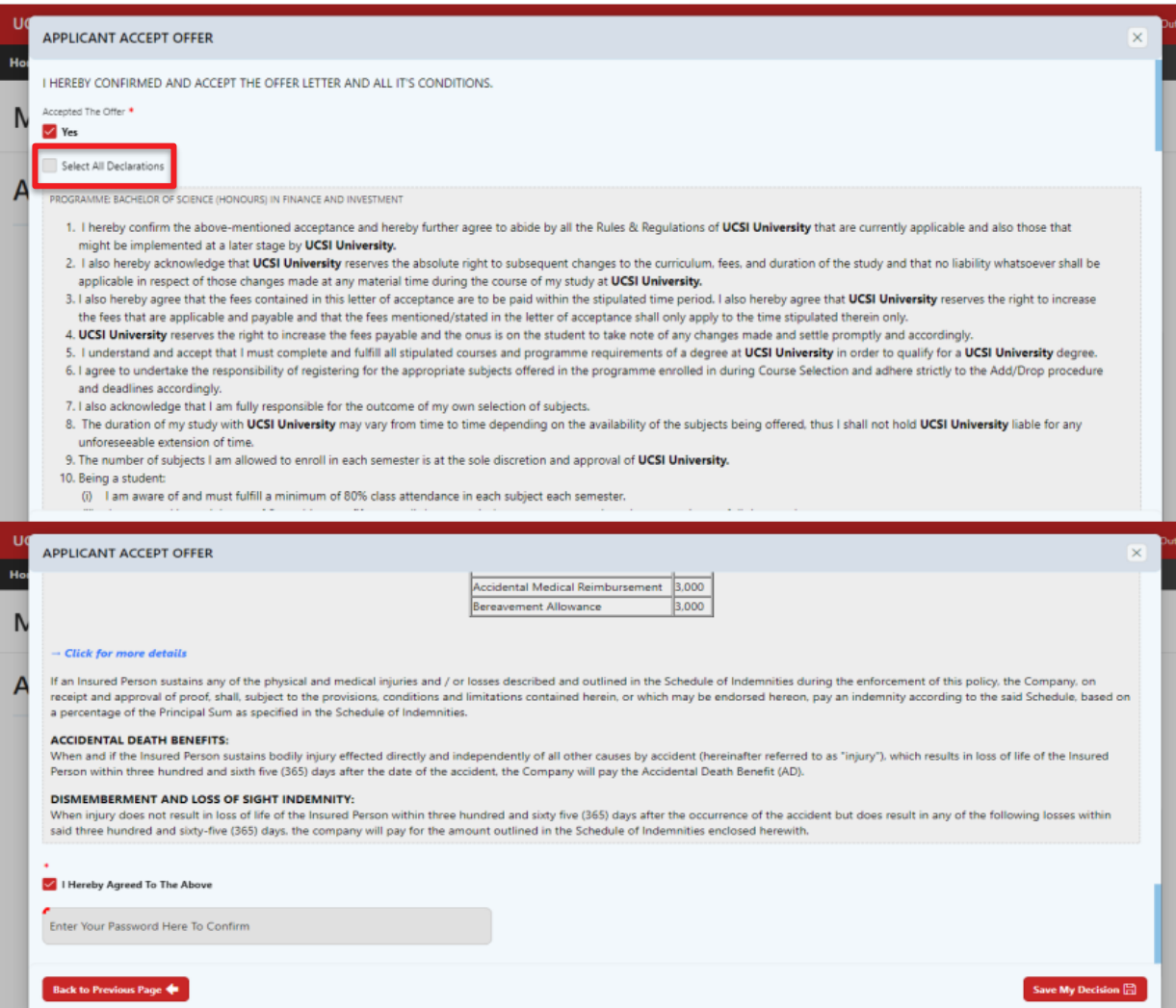

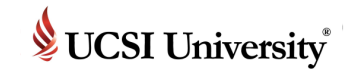

## **Student Declaration**

You have digitally signed the offer letter and can view the declaration accepted.

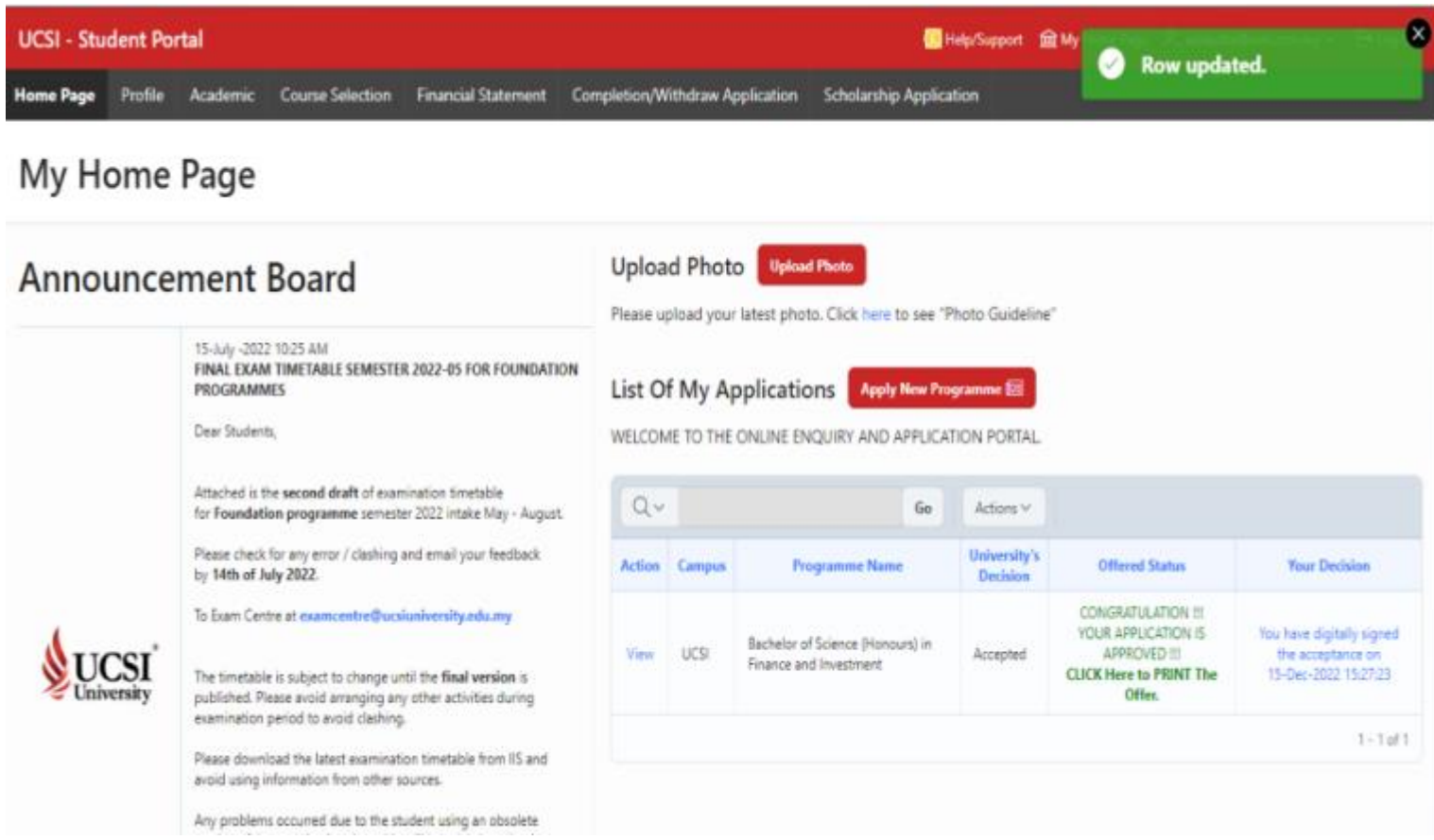

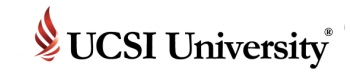

### **Pay Fees**

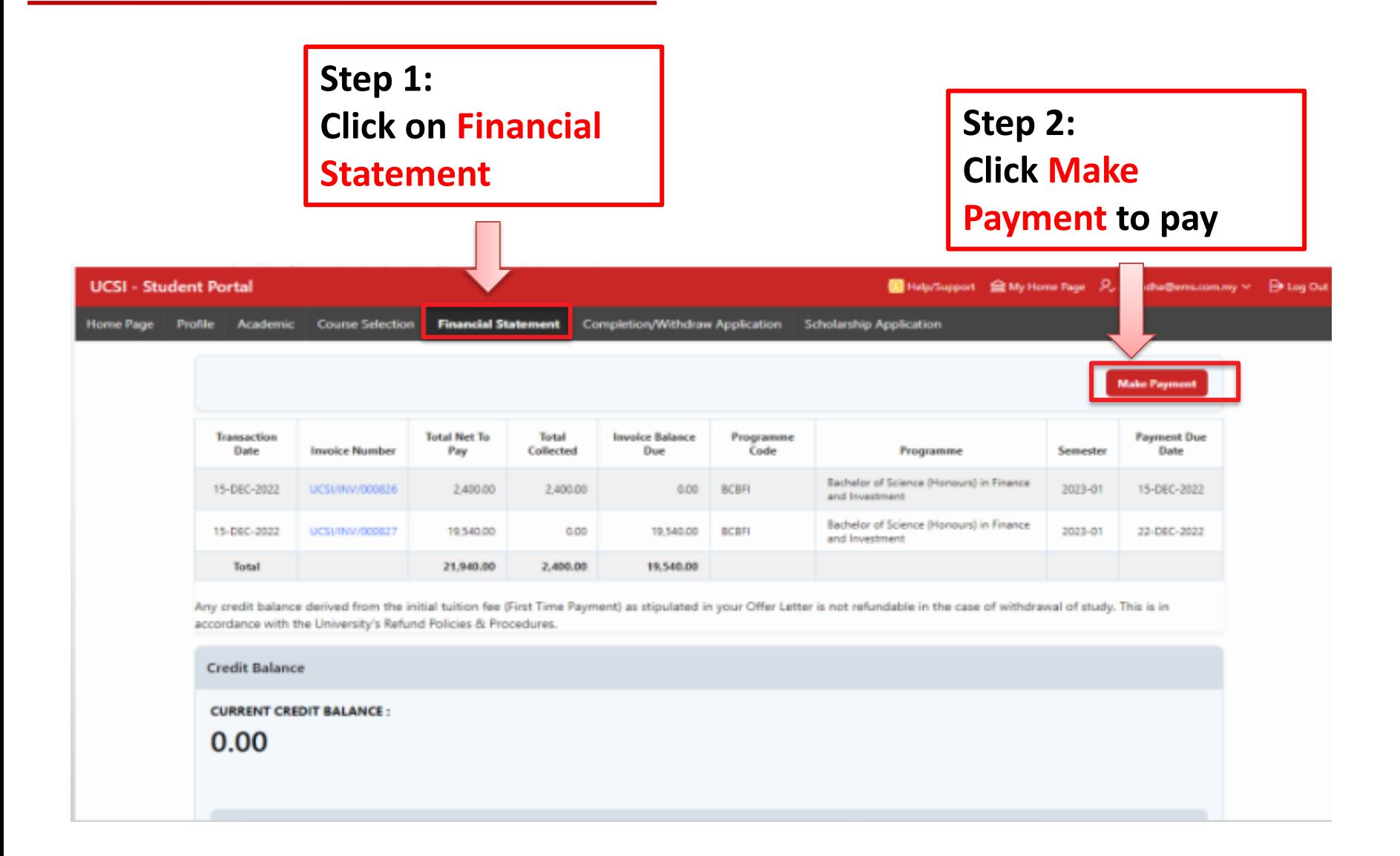

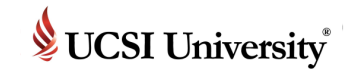

## **Pay Fees**

**Step 4:** 

amount

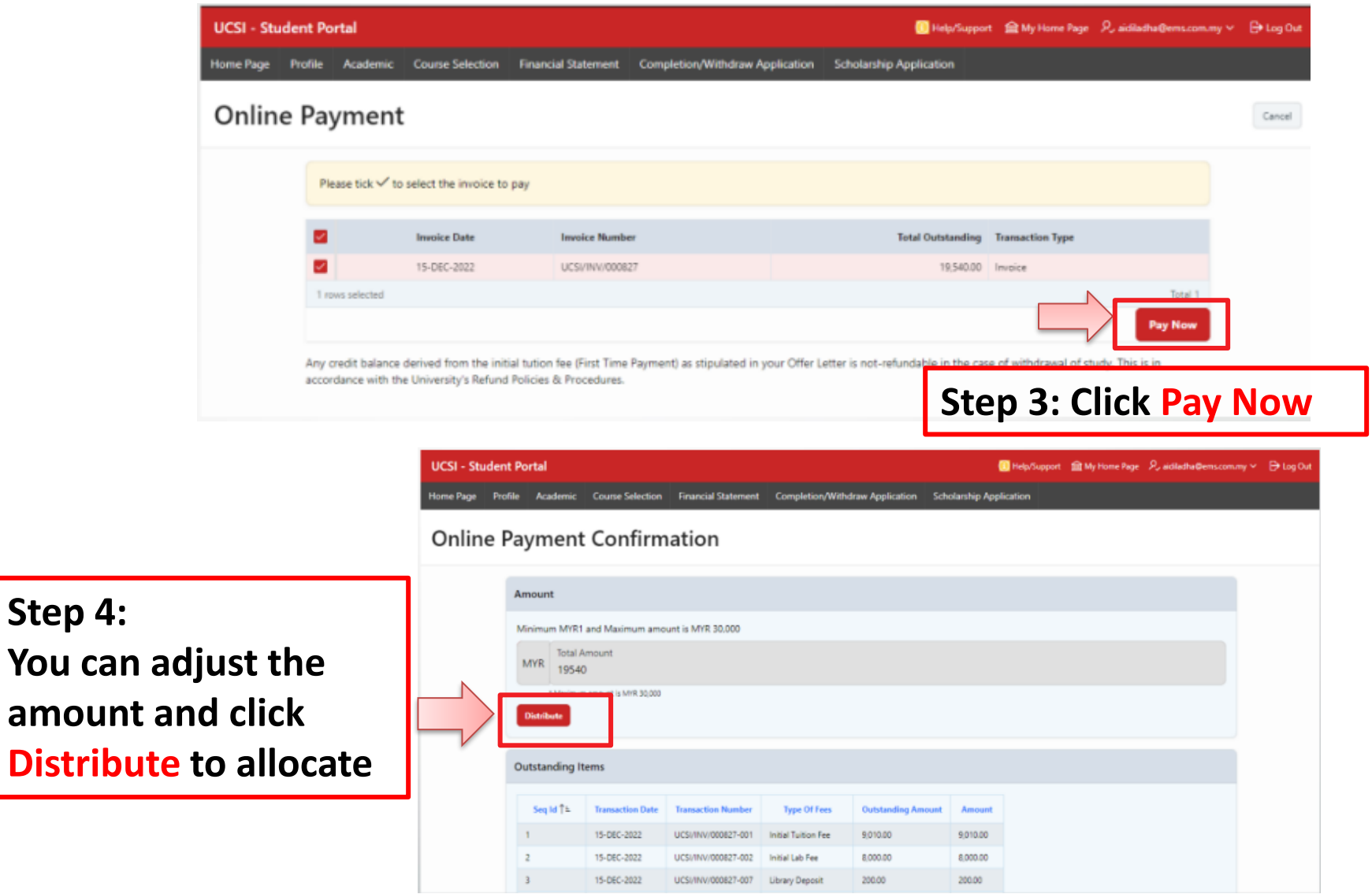

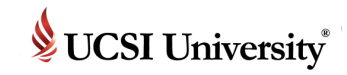

### **Pay Fees**

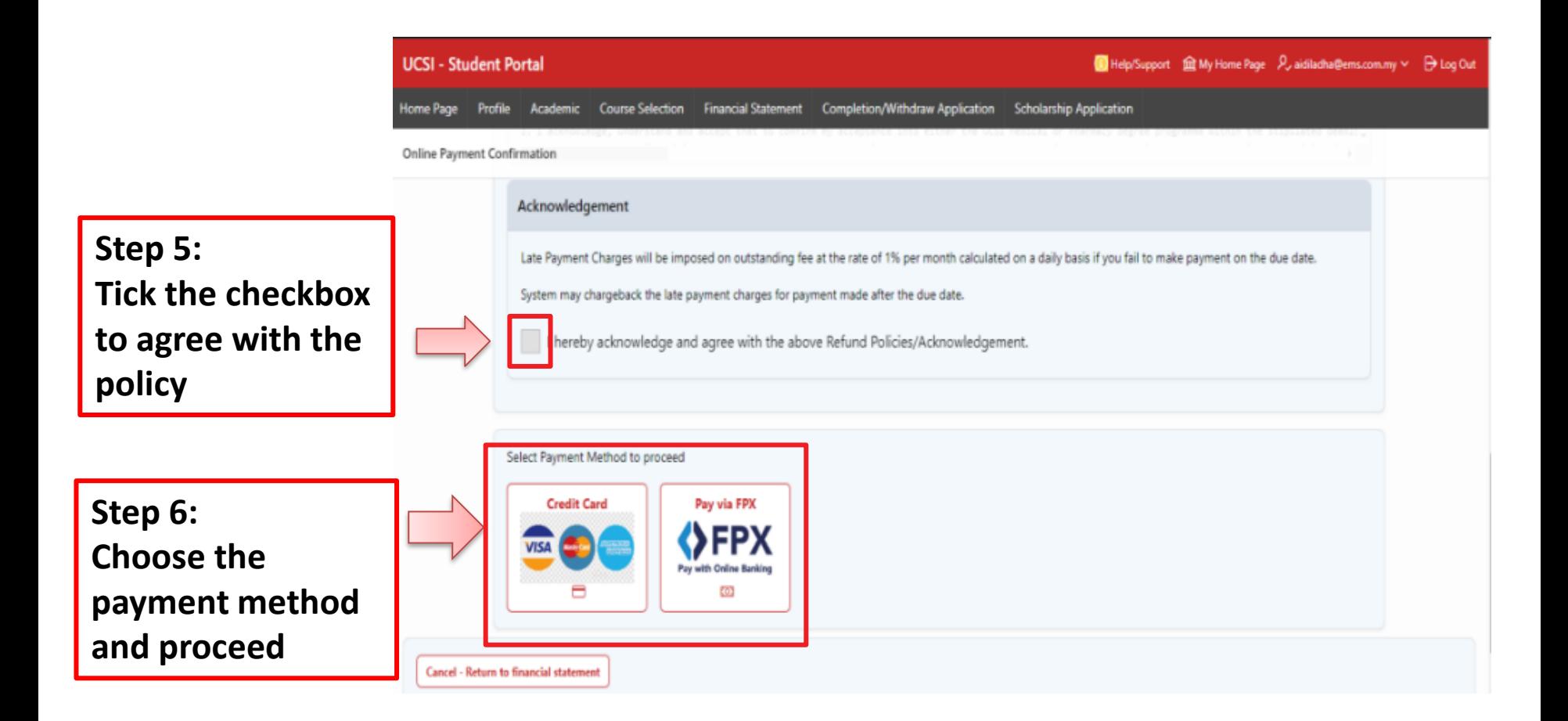

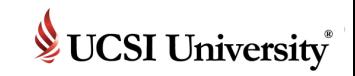

**During-CS Stage**

### *Definition*

A process to select the courses you plan to study for the next semester.

### *Frequency*

Before the next semester begins.

### *How do I know what courses to select?*

Refer to the Y-Table, which will assist you in selecting your courses. If you are unsure, please refer to your respective school or department for advice.

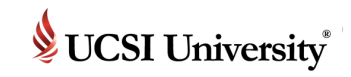

### **After SAA reported for arrival, this field will appear in Home page**

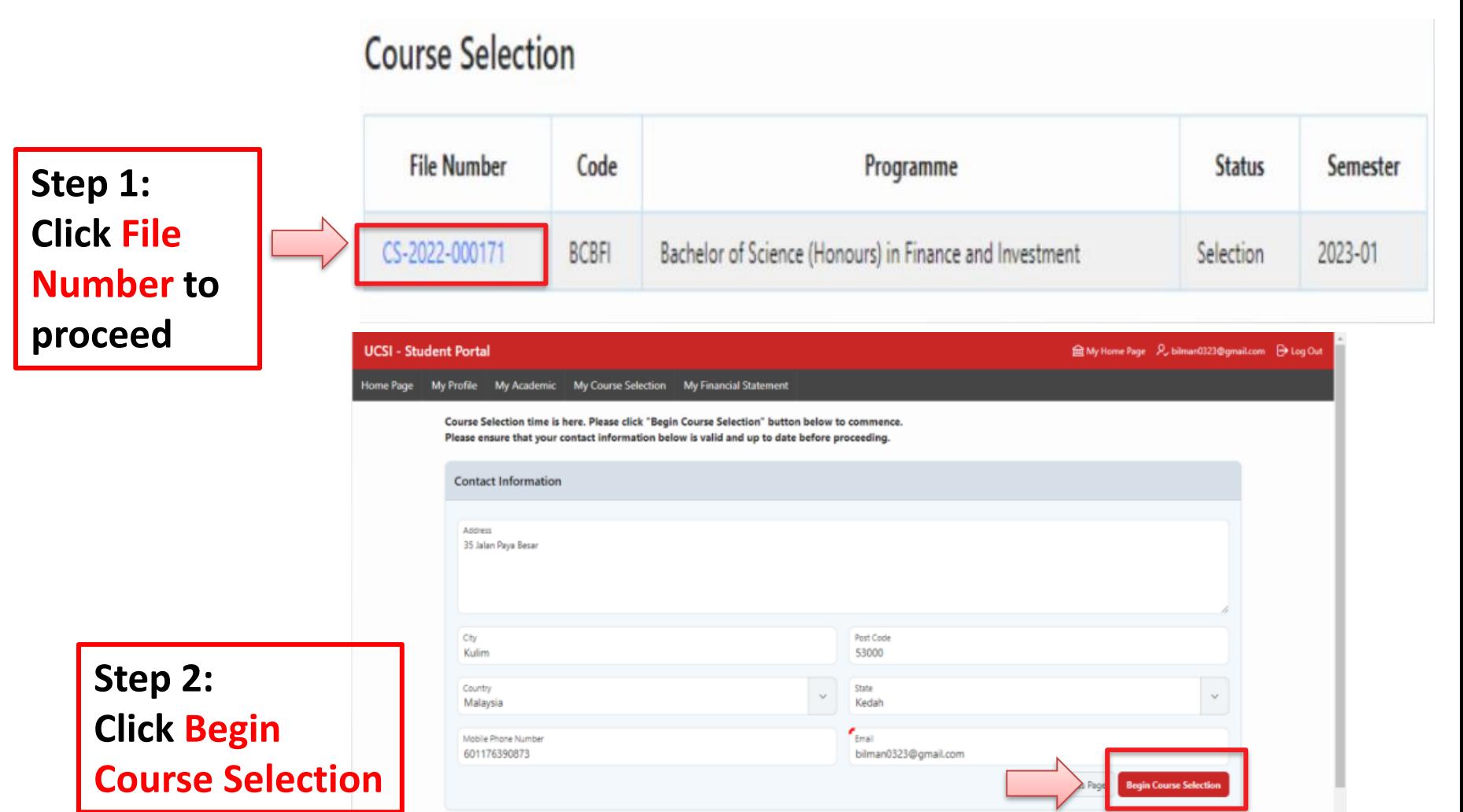

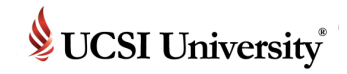

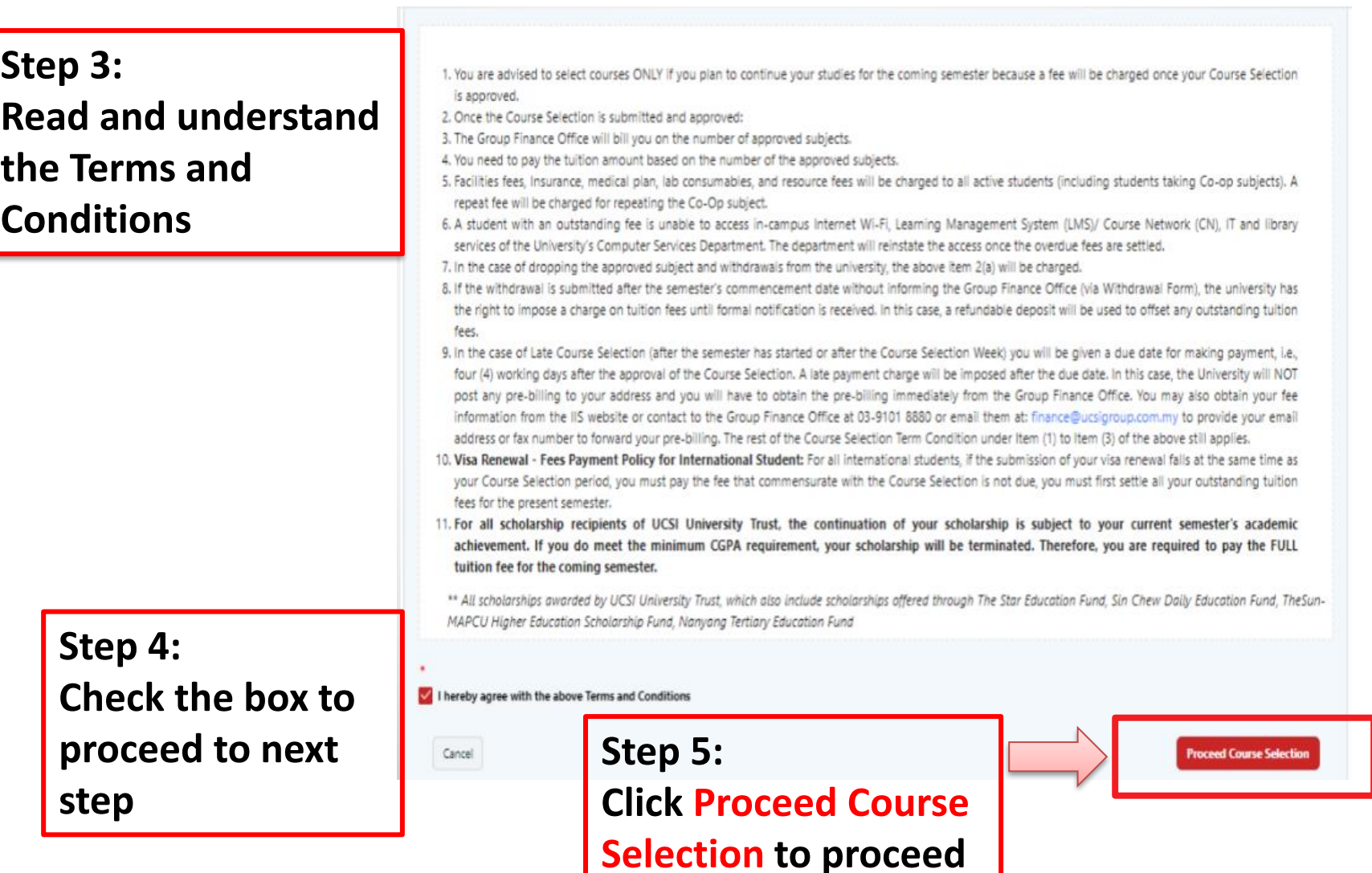

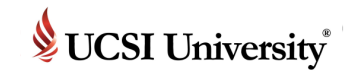

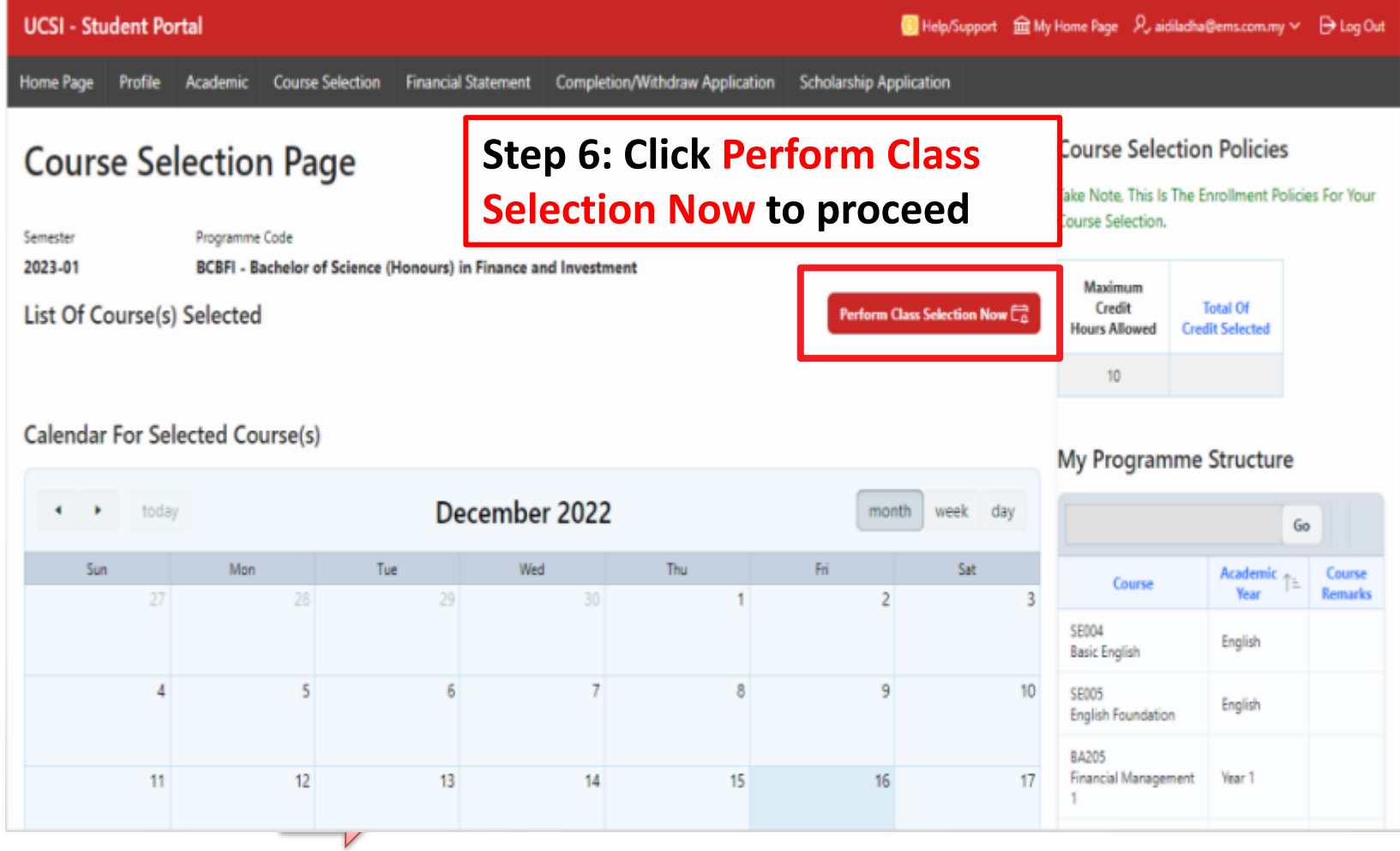

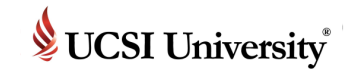

#### List Of Course(s) Offered For 2023-01

ADD the courses you wish to study for this semester.

- \*\* Only courses with pre-requisite qualified allowed to add.
- \*\* Only courses with available capacity will be shown.

\*\* This section will be hide when the total credit hours selected meet the maximum allowed.

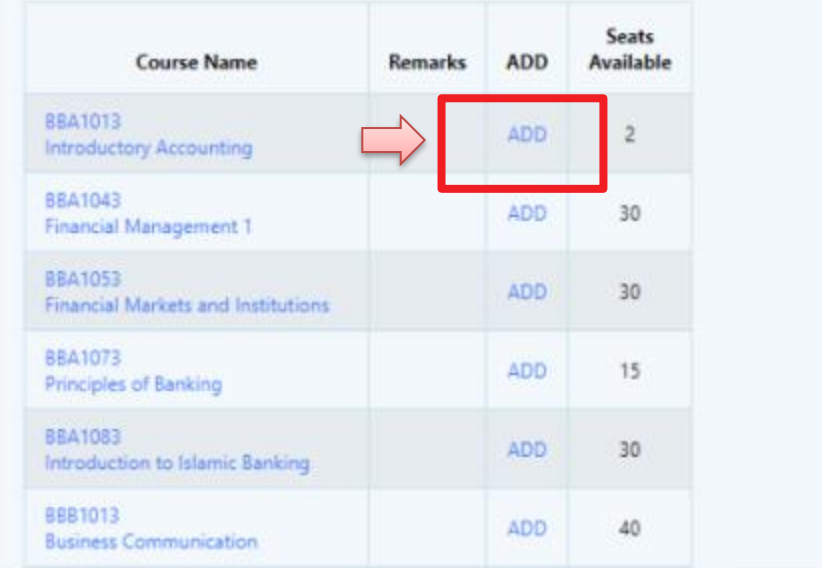

### **Step 7: Click Add to choose course**

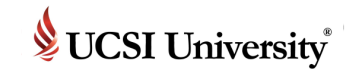

List Of Course(s) You Selected For 2023-01

**Back To Previous Page <** 

#### RECOMENDATION FROM THE UNIVERSITY

The institution encourages a healthy learning environment. Hence, you are advised not to choose the classes that exceed total 3 hours of continuous learning session.

**Step 8: Click pencil icon to edit or drop**

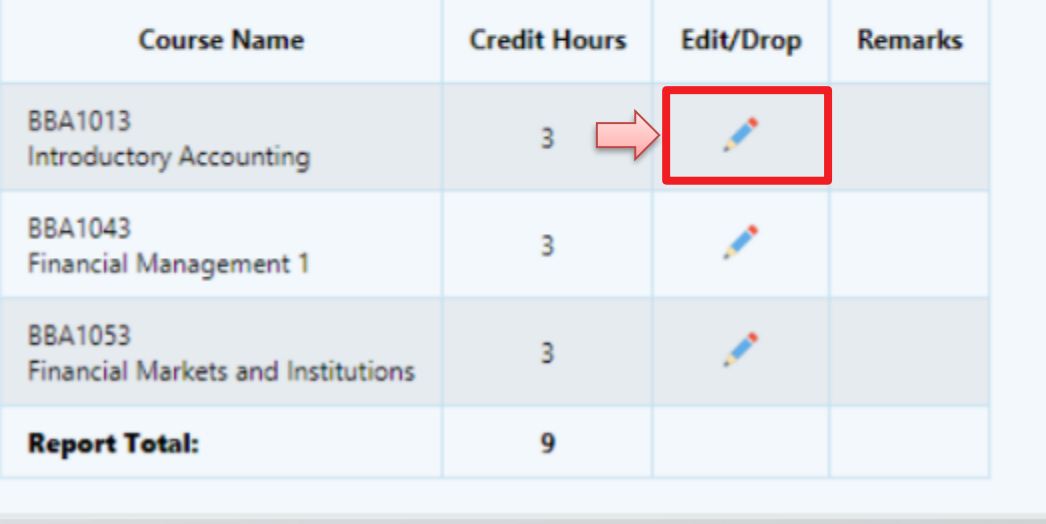

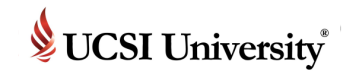

**Step 9: Once you have selected the courses, list of courses offered but clash will appear, click any course to see the details**

> **Information on clashes course**

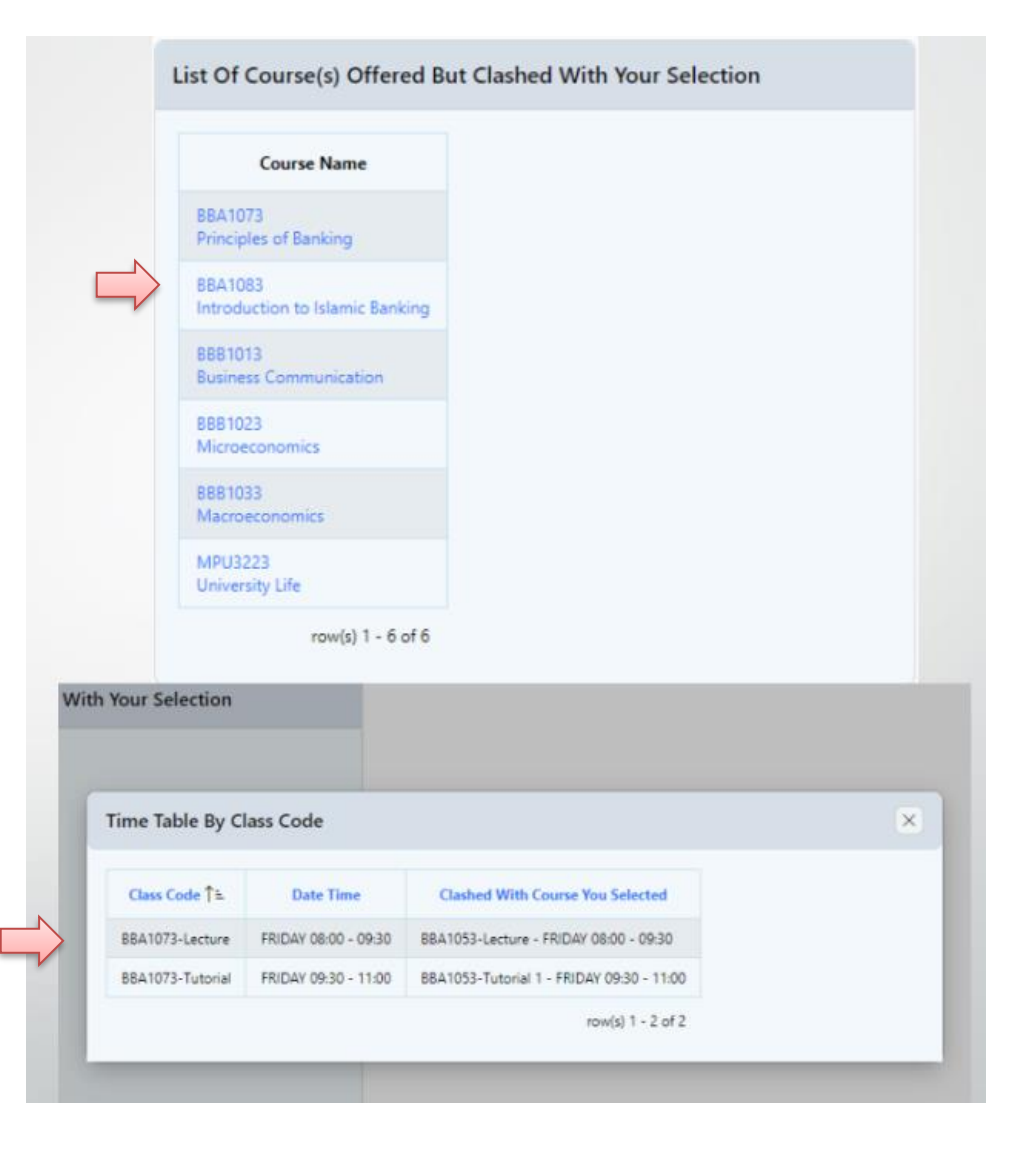

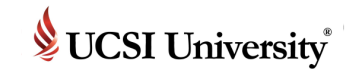

List Of Course(s) You Selected For 2023-01

**Back To Previous Page <a>** 

#### RECOMENDATION FROM THE UNIVERSITY

The institution encourages a healthy learning environment. Hence, you are advised not to choose the classes that exceed total 3 hours of continuous learning session.

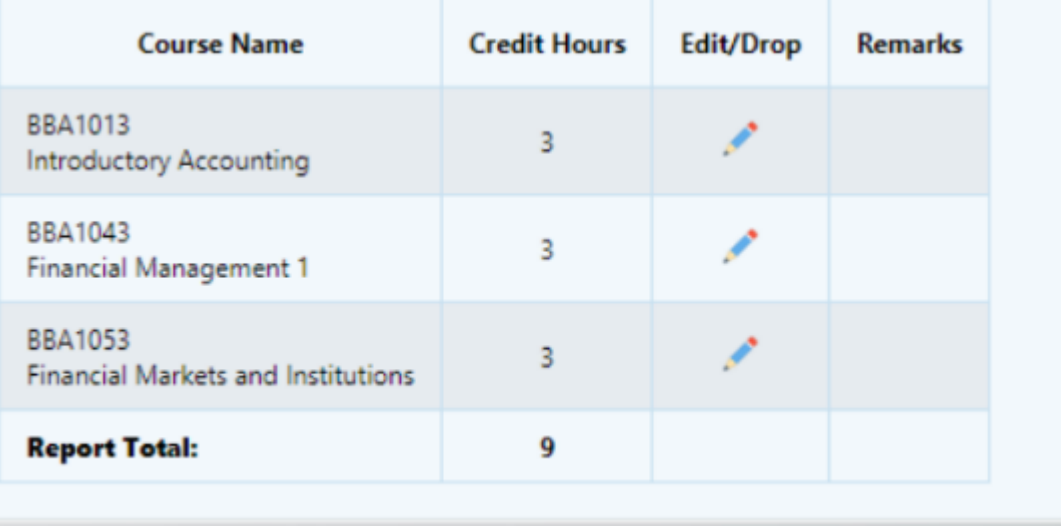

**Step 10: Once you done the process, click Back To Previous Page button.**

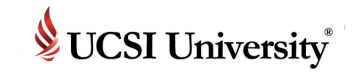

**Then scroll to the** 

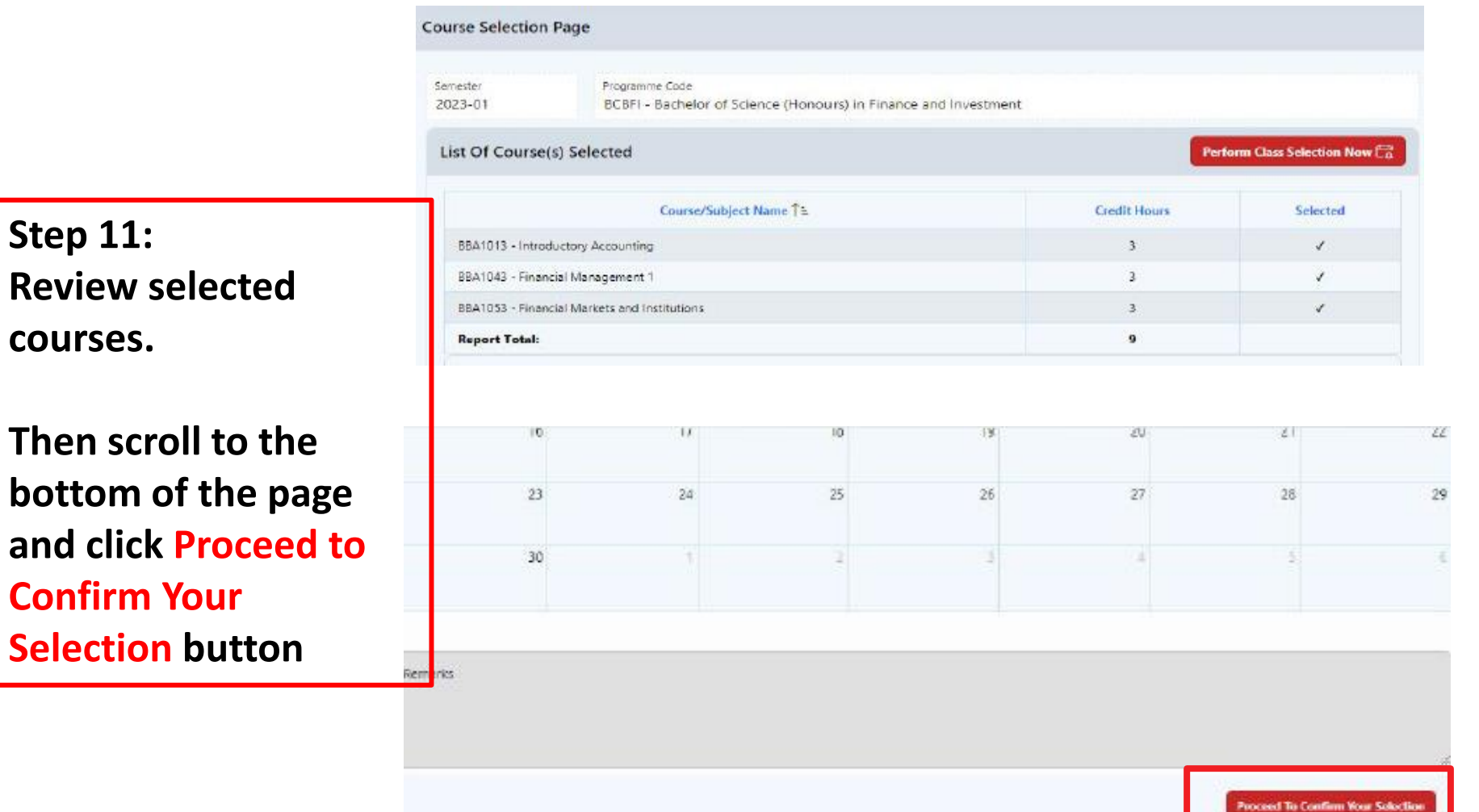

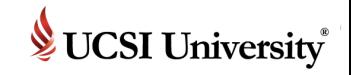

### **Step 12: New invoice will appear.**

### **You will see the tuition for the selected courses.**

**Click on Confirm and Submit button to submit for approval.**

#### Charges

This is a projected amount for your course selection request. The amount will be billed once your request is approved.

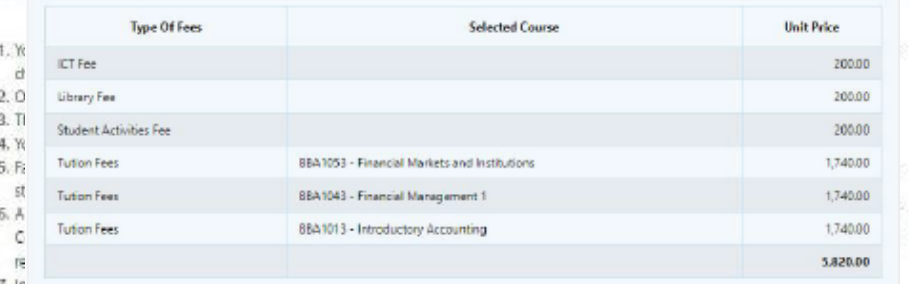

8. If the withdrawal is submitted after the semester's commencement date without informing the Group Finance Office (via Withdrawal Form), the university has the right to impose a charge on tuition fees until formal notification is received. In this case, a refundable deposit will be used to offset any outstanding tuition fees.

- 9. In the case of Late Course Selection (after the semester has started or after the Course Selection Week) you will be given a due date for making payment, i.e., four (4) working days after the approval of the Course Selection. A late payment chargewill be imposed after the due date. In this case, the University will NOT post any pre-biling to your address and you will have to obtain the pre-billing immediately from the Group Finance Office. You may also obtain your fee information from the IIS website or contact to the Group Finance Office at 03-9101 8880 or email them at: finance@ucsigroup.com.my to provide your email address or fax number to forward your pre-billing. The rest of the Course Selection Term Condition under Item (1) to Item (3) of the above still applies.
- 10. Visa Renewal Fees Payment Policy for International Student: For all international students, if the submission of your

visa renewal falls at the same time as your Course Selection period, you must pay the fee that commensurate with the Course Selection is not due, you must first settle all your outstanding tuition fees for the present semester

11. For all scholarship recipients of UCSI University Trust, the continuation of your scholarship is subject to your current semester's academic achievement. If you do meet the minimum CGPA requirement, your scholarship will be terminated. Therefore, you are required to pay the FULL tuition fee for the coming semester.

\*\* All scholarships awarded by UCSI University Trust, which also include scholarships offered through The Star Education Fund. Sin Chew Daily Education Fund. The Sun-MAPCU Higher Education Scholarship Fund. Nanyang Tertiary Education Fund

I haveby agree with the above Terms and Conditions

Yes

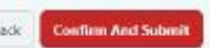

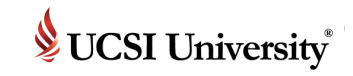

### **New Student – 3 Processing Stages**

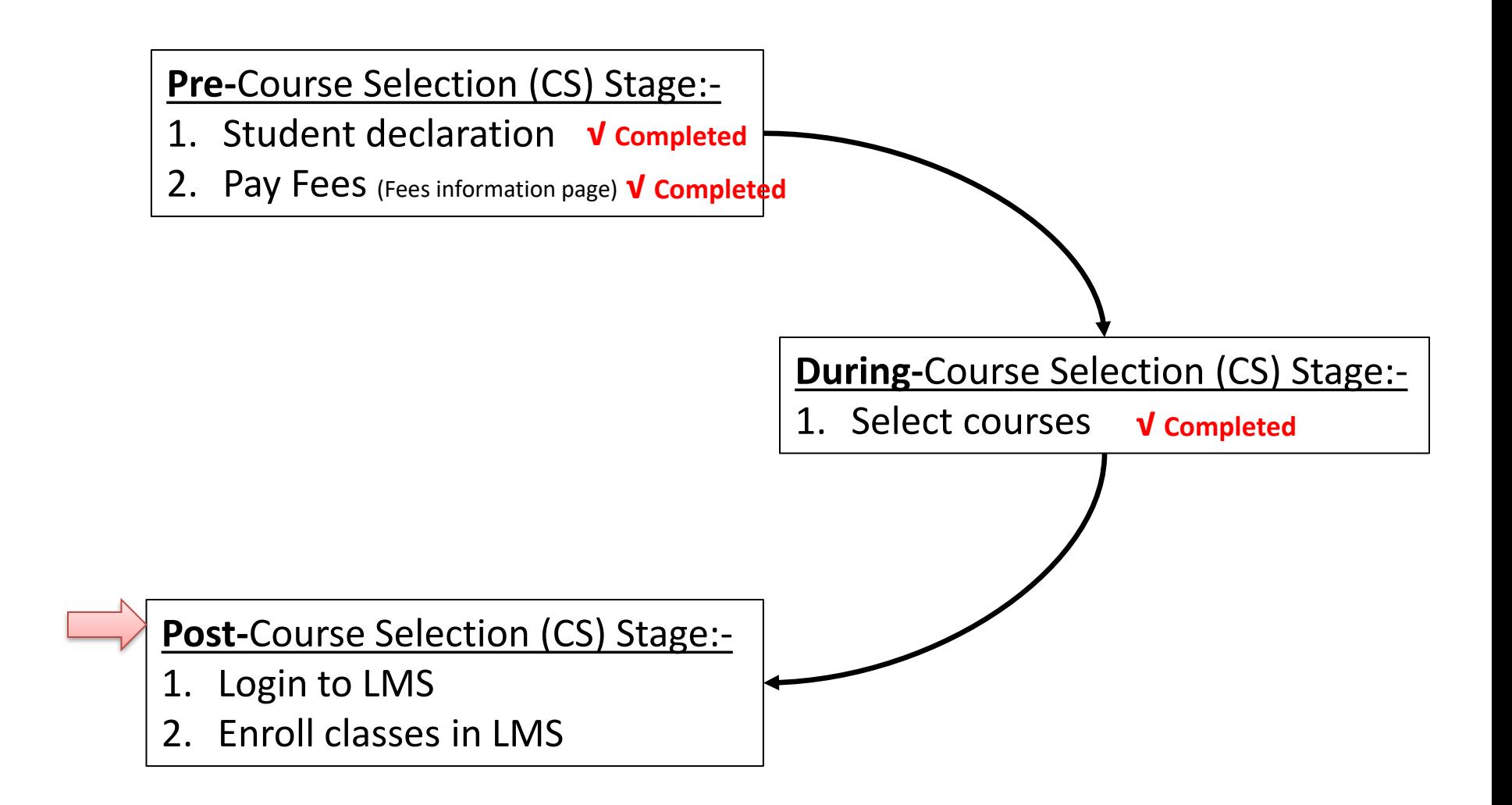

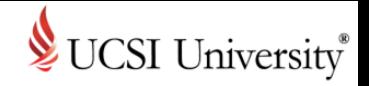

### **UCSI LMS CN Status & Access**

- Please refer to the info below regarding CN account: -
- 1. The status of an *active* student with completed his/her first approved of course selection. (Note: For new student only)
- 2. The status of an active student with no outstanding fees in IIS will be set as **active** in UCSI LMS CN
- 3. The status of an active student with outstanding fees in IIS will be set as **inactive** in UCSI LMS CN if the payment is not completed before the due date. Thus, the student will not be able to access UCSI LMS CN.
- 4. After graduation the status of an active student will be changed to **Alumni** in UCSI LMS CN.
- 5. The account of a student with the "withdrawn" status in IIS will be deactivated in UCSI LMS CN.

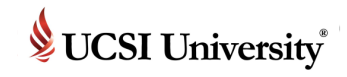

1

## **To Access Current Students Page**

### **https://www.ucsiuniversity.edu.my/current-students**

#### **CURRENT STUDENTS**

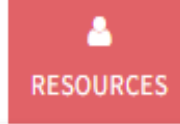

#### **Current Students**

Q

283

#### ePayment (View / Pay Bills Online)

This secure online payment system allow you to view and pay your course fees from your home, or anywhere around the world using your credit card or via MEPS FPX as long as you are holding a savings or current account with certain approved Malaysian bank.

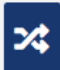

#### My Employment & Co-Op Portal

This unit provides assistance in preparing students for future employment through coordinating UCSI University's Co-Operative Education (or Internship) Programme that is, the placement of UCSI University students in curriculum specific co-operative education internships.

Staff

#### Parents

1. Check LMS

account activation in UCSI University Student Email System

### 2. Login to LMS from here

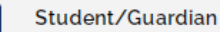

IIS (Integrated Information System) is a web-based portal allowing Student access to internal systems and workflows.

> IIS VERSION 2

#### Student Result, Course Selection Approval & Timetable, Completion/Withdrawal Online Form

This is an alternate web-based portal allowing student to access their exam results, course selection approval and time table.

#### Peer Assisted Learning (P.A.L.)

P.A.L. is an initiative of UCSI University to flourish the positive culture of learning excellence and academic development through student to student (s to s) method of delivery.

〓

**UCSI University Student Email System** 

Connect to your email from anywhere in the wor the UCSI University Student Email System powere Microsoft.

**UCSI LMS CN** 

A social learning platform that allows students to access academic-related information in an engaging environment (effective Jan 2018)

2

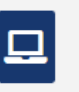

#### **ELE Portal**

The ELE Portal is a web based portal allowing students to access their extracurricular activities and reports.

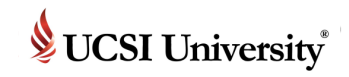

### **To Access UCSI University Student Email System**

**Post-CS Stage**

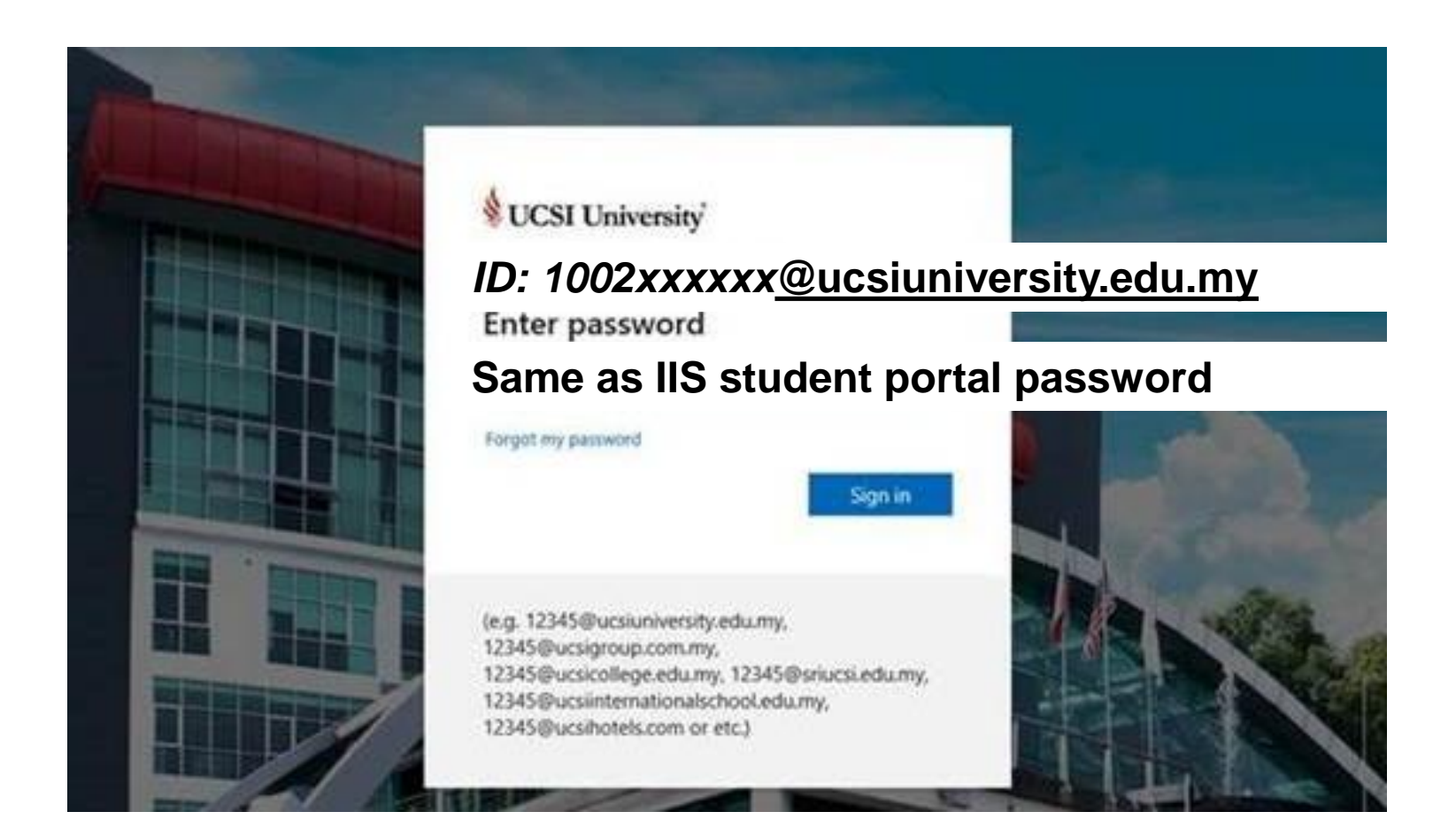

For any email inquiries, please do not hesitate to contact **Helpdesk@ucsiuniversity.edu.my** 

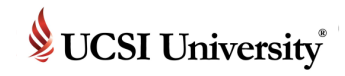

### **To Access UCSI University Student Email System**

**Post-CS Stage**

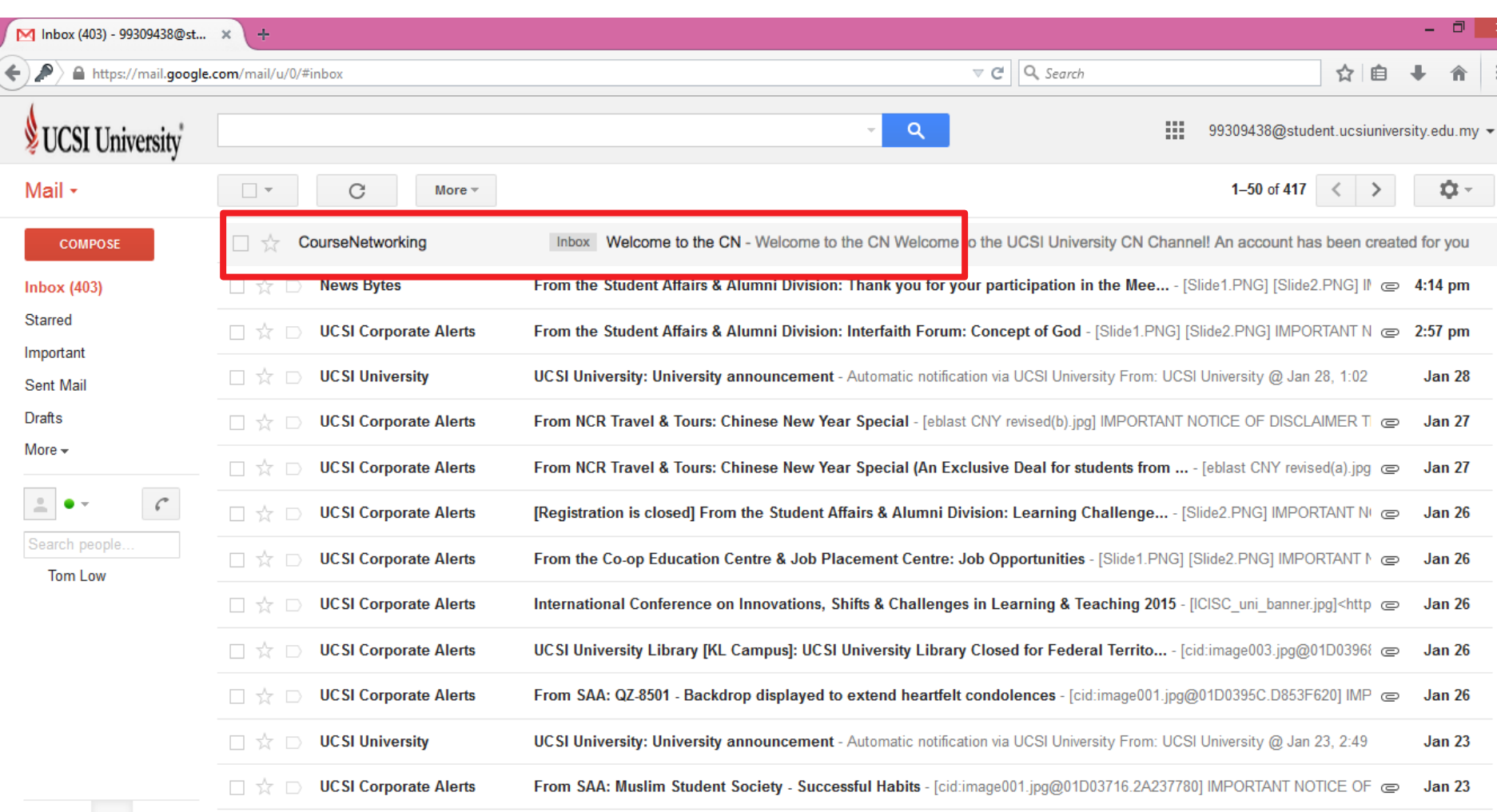

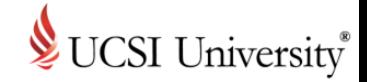

## **UCSI LMS CN Email**

CourseNetworking

Inbox Welcome to the CN - Welcome to the CN Welcome to the UCSI University CN Channel! An account has been created for you

### ■ Expand the email and follow the instruction

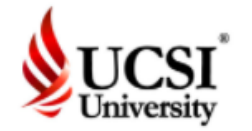

### Welcome to UCSI University LMS CN

Welcome to the UCSI University LMS CN Channel! An account has been created for you by your Institution.

User ID: UCSI IIS Staff/Student ID Password: IIS Password

Please click here to UCSI LMS CN

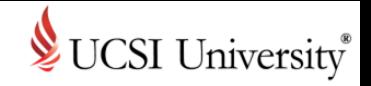

## **To Access UCSI LMS CN**

- **Enter your UCSI ID and UCSI/IIS Password**
- Note: Please ensure to login using the page below

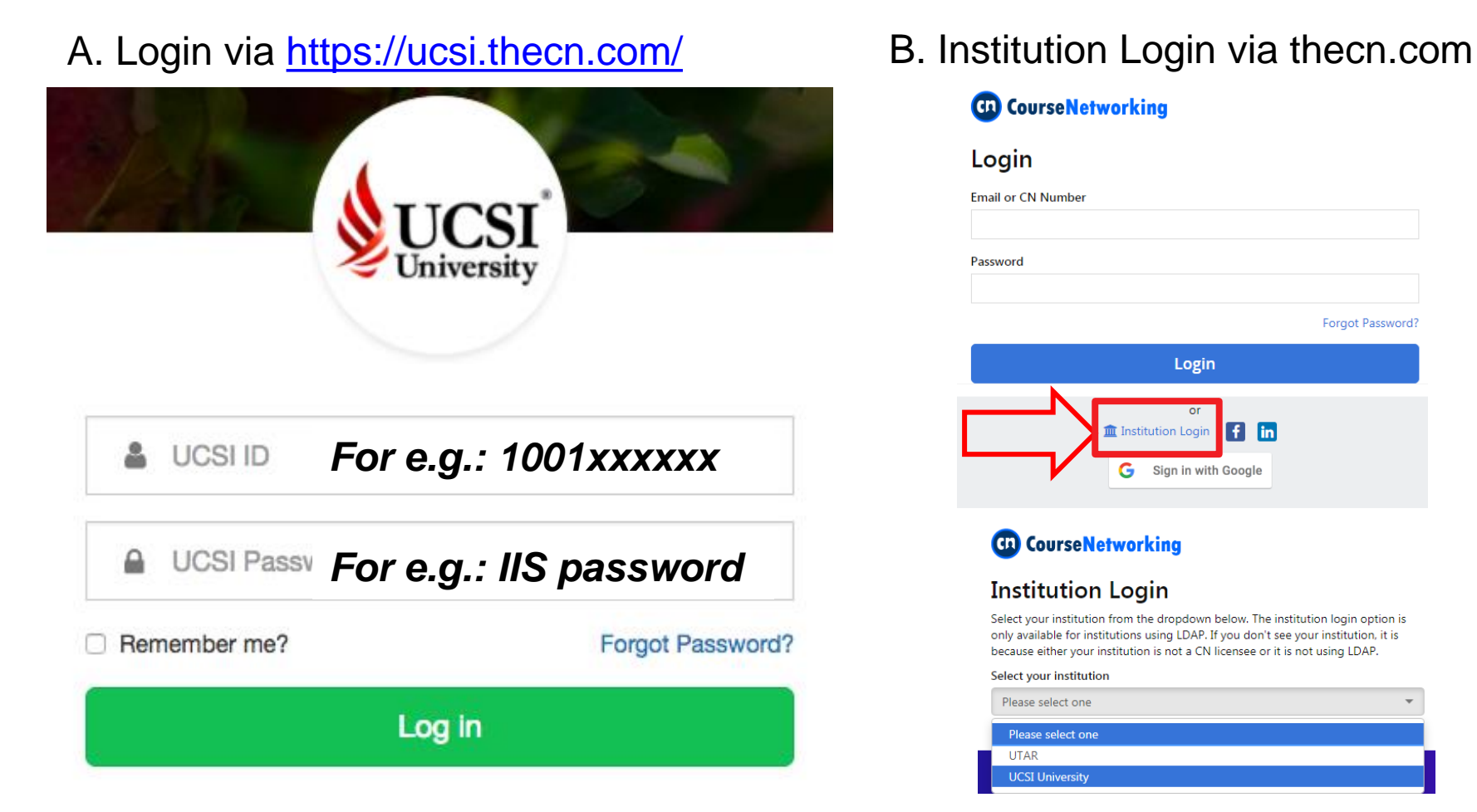

#### **GD** CourseNetworking

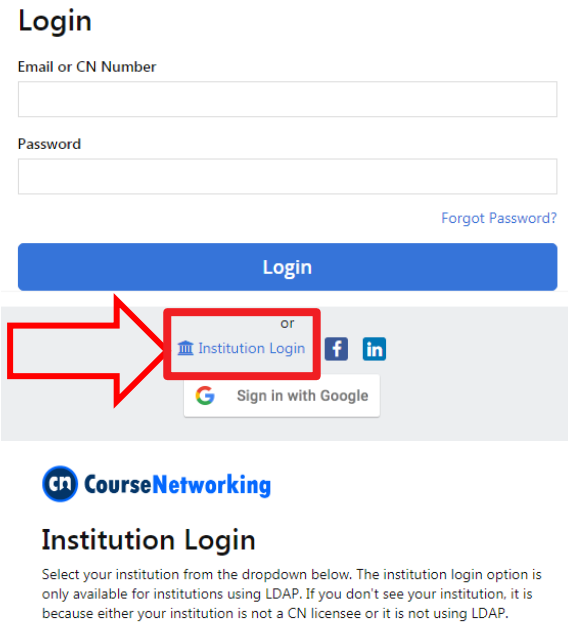

#### Select your institution

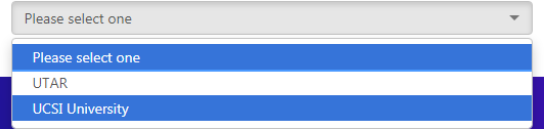

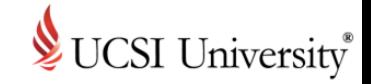

 $\boxplus$   $\cong$   $\land$   $\otimes$ 

# **Exploring UCSI LMS CN**

## **.** Upon login, you will be prompted to take a page tour

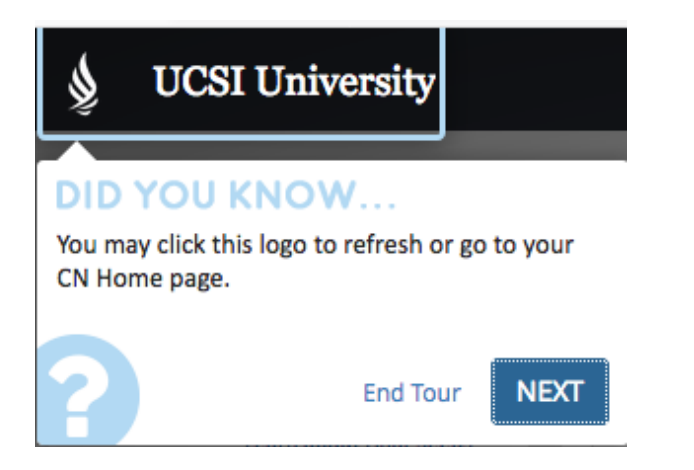

■ You can find more guidance and features on "Help"

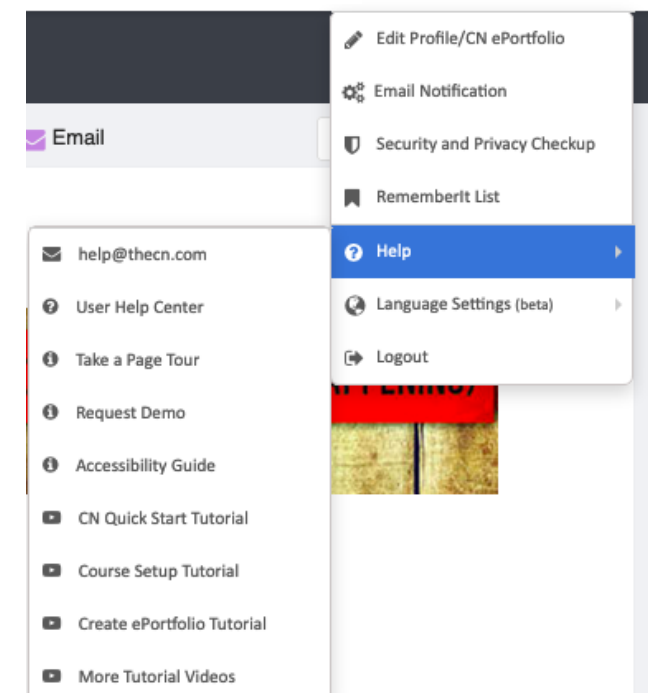

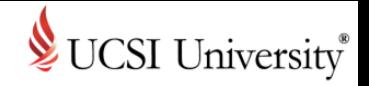

## **Class Enrollment**

■ You may find your course(s) on top or left navigation panel

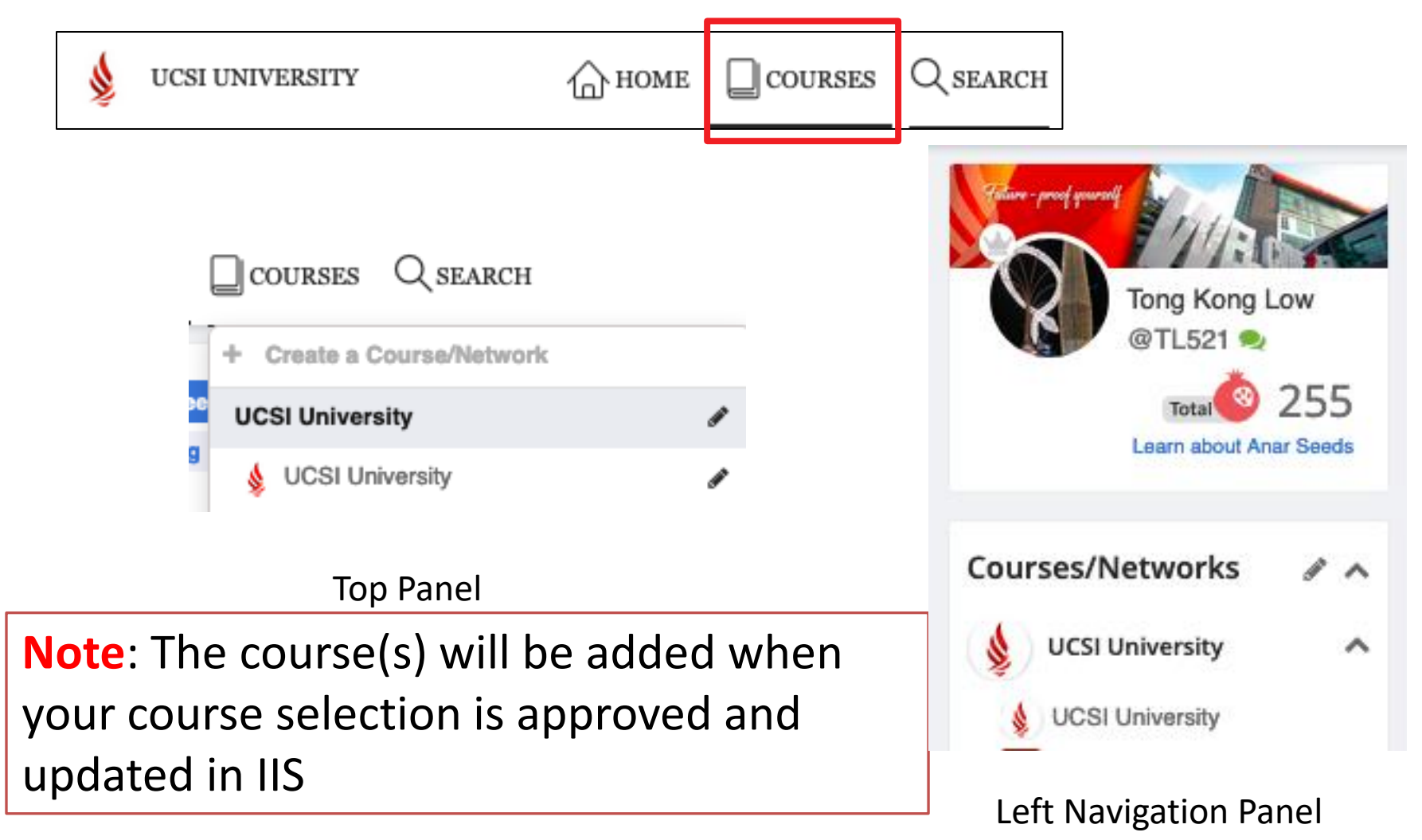

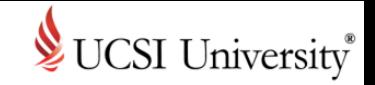

# **Tips**

- Update your information in your profile
- Add your image
- Start chatting with your online friends

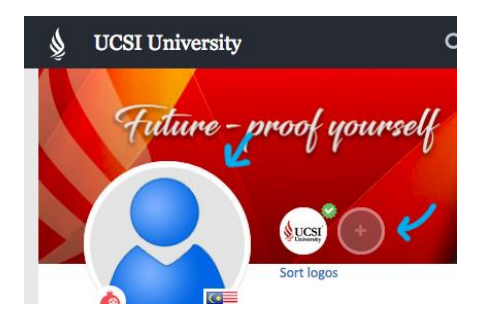

- Update the visibility to protect your ePortfolio privacy
- Select relevant visibility setting when making a Post

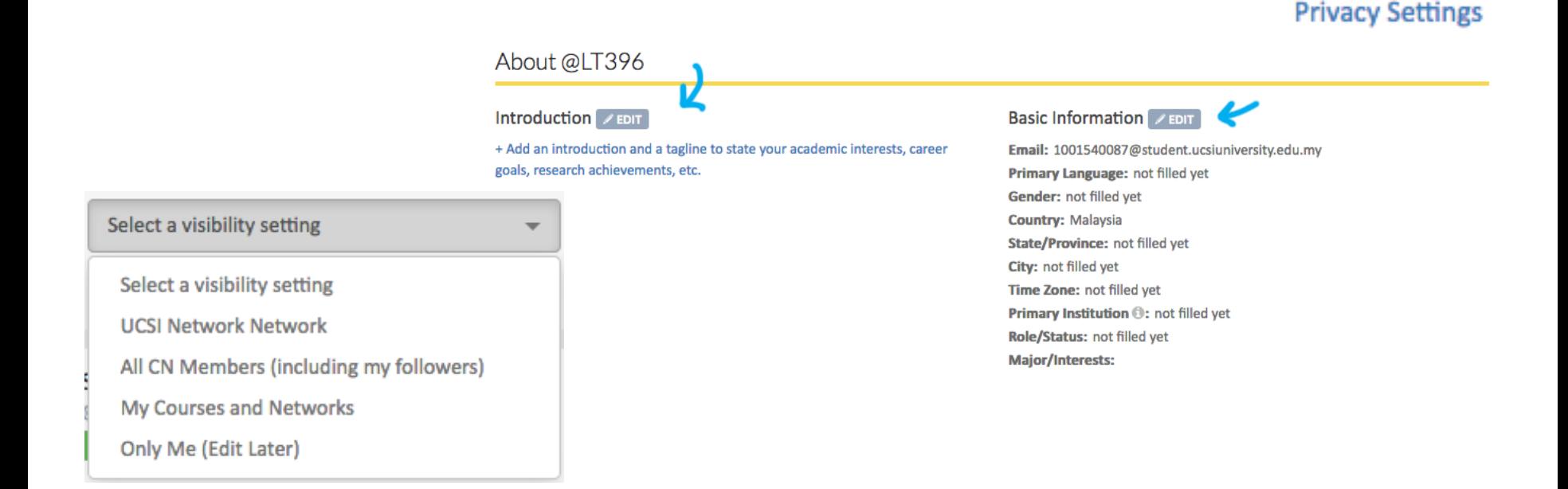

# **Integrated Information System (IIS) and Learning Management System (LMS)**

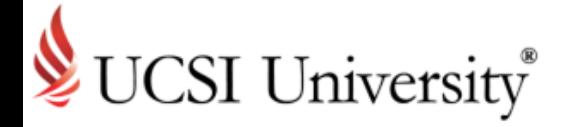

# How To Reach Us

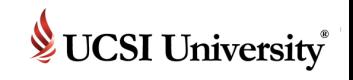

## **If you need support or more information …**

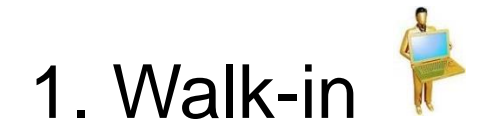

## **Computer Services Department**  UCSI University South Wing (SW) Campus Block E, Level 10.

2. Email to

[iis@ucsiuniversity.edu.my](mailto:iis@ucsiuniversity.edu.my) (IIS)

[lmsmaster@ucsiuniversity.edu.my](mailto:lmsmaster@ucsiuniversity.edu.my) (LMS)

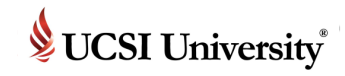

### **Single Sign-On Feature on Multiple Systems**

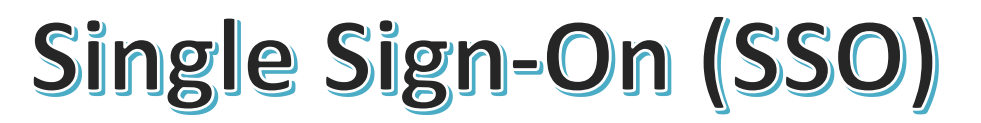

Only one password to remember for multiple systems (IIS, UCSI LMS CN, Lab Computer, Wi-Fi, UCSI University Student Email)

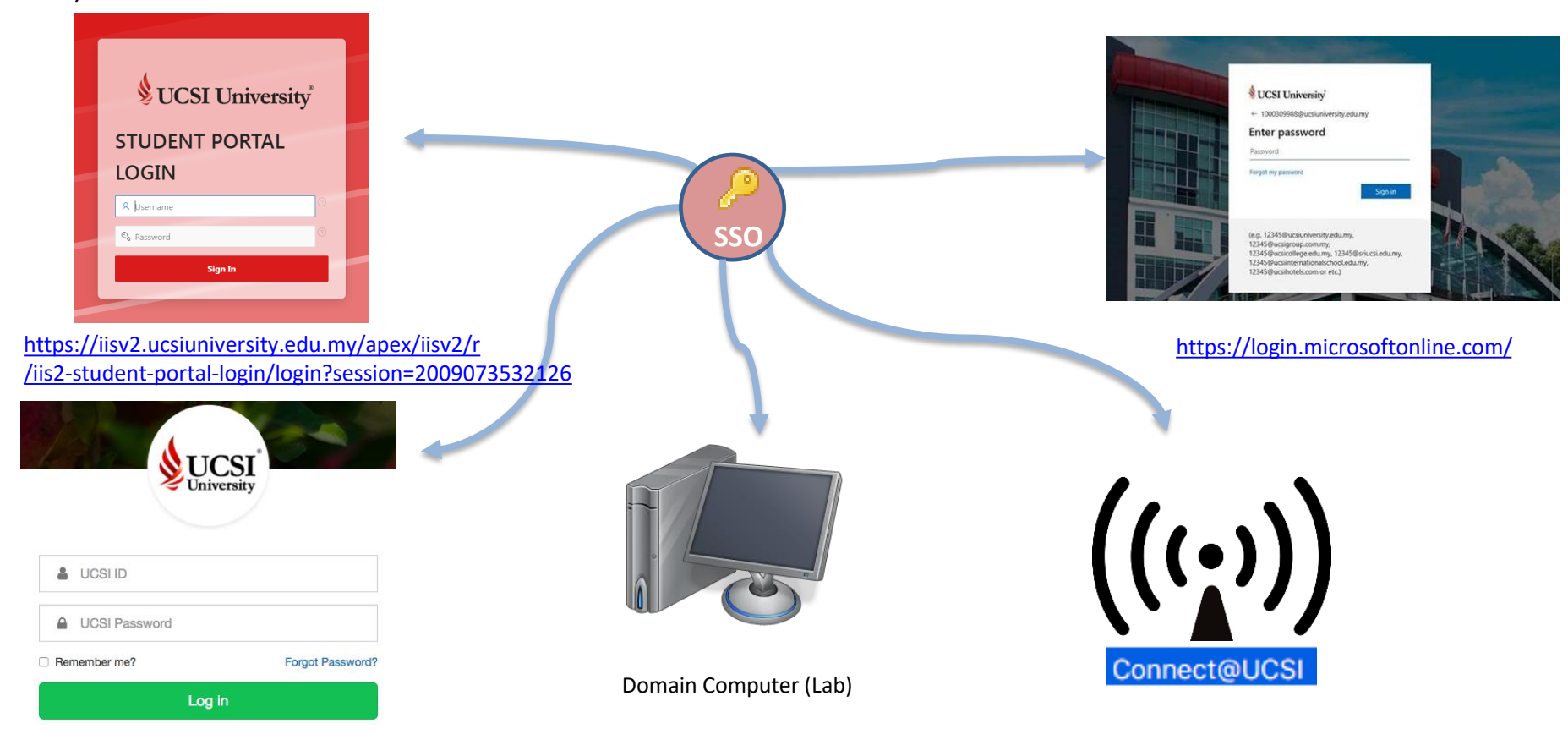

<https://ucsi.thecn.com/>

# **Integrated Information System (IIS) and Learning Management System (LMS)**

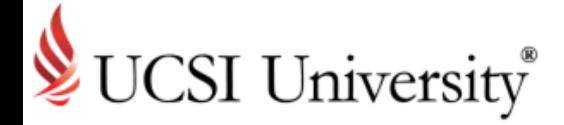

# Thank you!